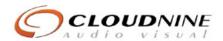

### 21 Balmuto - Suite 2803 Systems Instructions Last Update: November 11, 2011

## **Motorized Shades**

The suite is equipped with motorized shades in all rooms. The main living space has single shades for light control while the bedrooms have dual shades for light control and blackout for sleeping. In the bedrooms, the blackouts are motorized while the shear shades are manual only.

For control, the main living space has a wall-mounted keypad to the right of the TV. The bedrooms have table top remotes. These operate the same way. Open, close

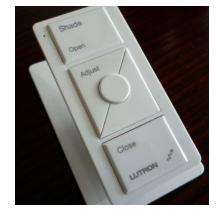

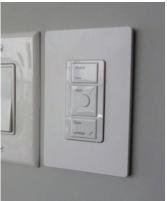

and the centre button is a preset. Above and below the round centre button will raise or lower your shades to give you extra settings.

## Watching TV

The suite is setup with Bell FIBE TV services for both the main living room and master bedroom. Both HD boxes are located in the main living room and are controlled from universal remotes, which do not need to be pointed at the Bell boxes.

The wall speakers are NOT setup for use with the TV.

Quick guide to watching TV:

- 1. Press "HD TV" on the remote control while pointing at the TV. This will turn on the TV and select the correct input
- 2. You are now controlling the Bell FIBE box for TV
- 3. Press "Guide" to bring up the onscren menu for choosing channels
- 4. For information on Bell channels, you can use the iPAD to view Bell's programming guide at bell.ca/bell tv

#### **Changing TV channels:**

You can change channels a number of ways:

- To tune to a specific channel, use the alphanumeric keypad on the remote to enter the desired channel number.
- To tune to the next or previous channel, use the [plus/minus icon] buttons on the remote or the navigation controls on the Fibe TV HD PVR.

When you tune to a channel, the **Channel Panel** appears.

Page 1 11/11/2011

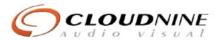

#### See what's playing on other channels or in other time slots:

1. Press one of the **arrows** on the remote. The **Browse Panel** appears at the bottom of the screen while your original program continues to play in the background.

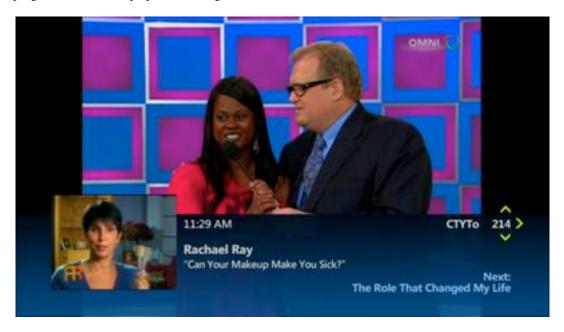

- 2. Use the **up/down arrows** to step backwards or forwards through programs currently playing on other channels. For each program, the browse panel displays the title, a picture-in-picture video and relevant information, such as the start and end times of a live TV program or the price of a rental video. A graphical progress meter under the picture-in-picture video indicates how far the program is in progress.
- 3. Use the **forward/back arrows** to step forwards and backwards through programs playing later on the channel selected in the browse panel. For each program that will play in the future, the browse panel shows the title and relevant information, such as the start time for a live TV program or the price for a rental video.
- 4. Press **Select** to tune to the program shown in the browse panel or to find out more about the program if it's not yet playing.
- 5. Press **Select** to close the browse panel and return to your original program in full screen, or simply wait 10 seconds and the browse panel will disappear.

#### Get more information about a program:

- 1. Press the **Info** button on the remote to display additional information about a program. The **Program Info** screen appears.
- 2. Review the displayed summary information. In addition to the summary information, the screen also includes other options appropriate for the type of program and when it's playing, such as **Rent** and **Watch Preview** for a rental video or **Watch**, **Record Episode** and **Record Series** for a currently playing live TV episode. If an option interests you, use the **up/down arrows** to select the option, then press **Select**.
- 3. Use the **left/right arrows** to select **People Search** and press **Select** to view more details about the program's cast and crew.

Page 2 11/11/2011

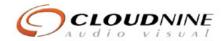

To use your **IPAD** in the living room with the TV, first press the iPAD button on your remote control to switch the TV input.

Find the program or videos on the iPAD you want to watch and place your iPAD into the dock which will output the content to the TV.

### Listen to Music

To listen to the SONOS music system, pickup the iPAD and you can now control all of your music which is streaming over the Internet.

Napster - lets you use online music Radio - browse through online radio channels from all over the world. iPOD Dock - use to play music from the SONOS iPOD dock

All other music sources are not setup or available in Canada

The volume can be controlled by moving the slider bar at the top left corner.

For more info, visit www.sonos.com

SONOS tech support: 800-680-2345

## **Internet Services**

To access the Internet, use the following WiFi settings:

SSID: JCWN

Password: welcomehome

# Telephone & Fax Services

The fax machine and main phone base station are in the entry closet.

Phone # to the condo is

### HELP:

Jeff Gosselin: jeff@cloud9av.com 416 882-5781 Glen Falkiner: glen@cloud9av.com 416 566-4536

Page 3 11/11/2011

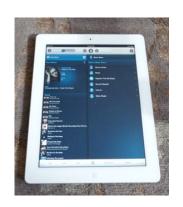